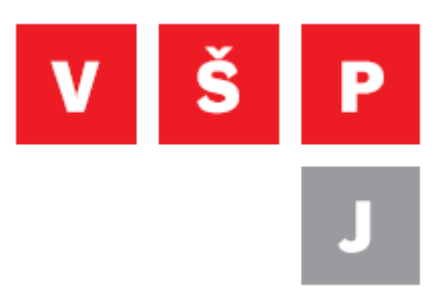

#### **Návod na instalaci MS Office pro zaměstnance VŠPJ**

**Vysoká škola polytechnická Jihlava**

autor: OIKT prosinec 2014

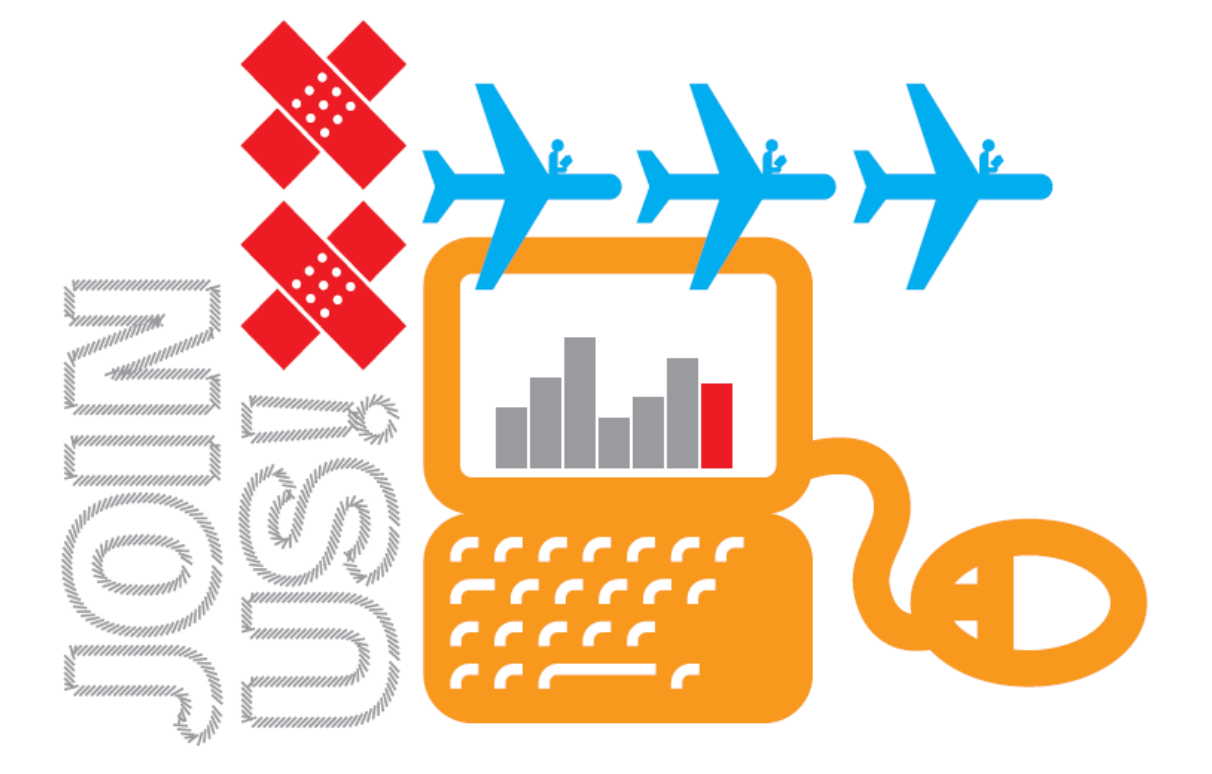

### **Obsah**

<span id="page-1-0"></span>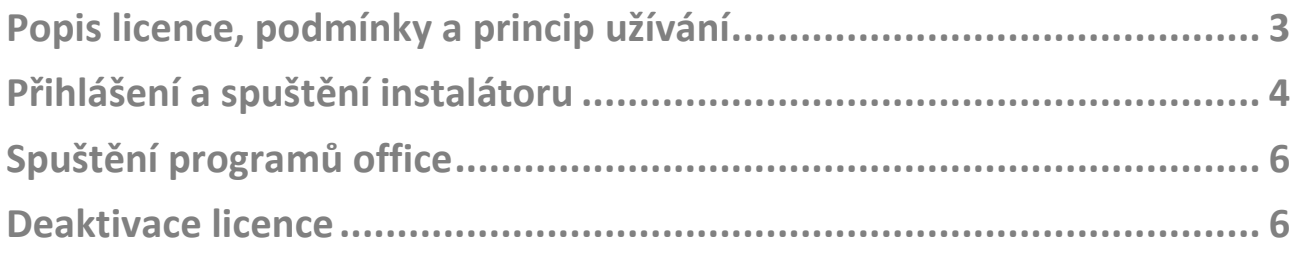

### **Popis licence, podmínky a princip užívání**

- **Všichni zaměstnanci počínaje prosincem 2014 získávají nárok na bezplatné užívání balíku MS office desktopové verze i na svých osobních zařízeních v počtu 5 licencí. Můžete tedy office nainstalovat například na svůj osobní notebook, 2 domácí počítače, tablet i telefon.**
- **Výhodou je, že verzi Office mají všichni zaměstnanci i studenti stejnou a není tedy třeba řešit příp. problémy s kompatibilitou souborů předávaných studenty učitelům, všichni pracují se stejnou verzí.**
- **Office stažené zaměstnancem se aktivují automaticky pomocí Office 365 účtu zaměstnance. Office aplikace se pravidelně reaktivují. Zaměstnanec se tedy musí nejpozději každých 30 dní na zařízení připojit k internetu. Pokud tato doba uplyne, nebo je licence na Office v Office 365 zaměstnanci odebrána, přejdou Office do módu redukované funkcionality (umožní dokumenty pouze otevřít a číst, ale už ne upravovat).**
- **V momentě, kdy zaměstnanec ukončí svůj pracovní poměr na škole, nárok na licenci zaniká.**

# <span id="page-3-0"></span>**Přihlášení a spuštění instalátoru**

#### **Klikněte, prosím, na odkaz: <https://portal.office.com/Home>**

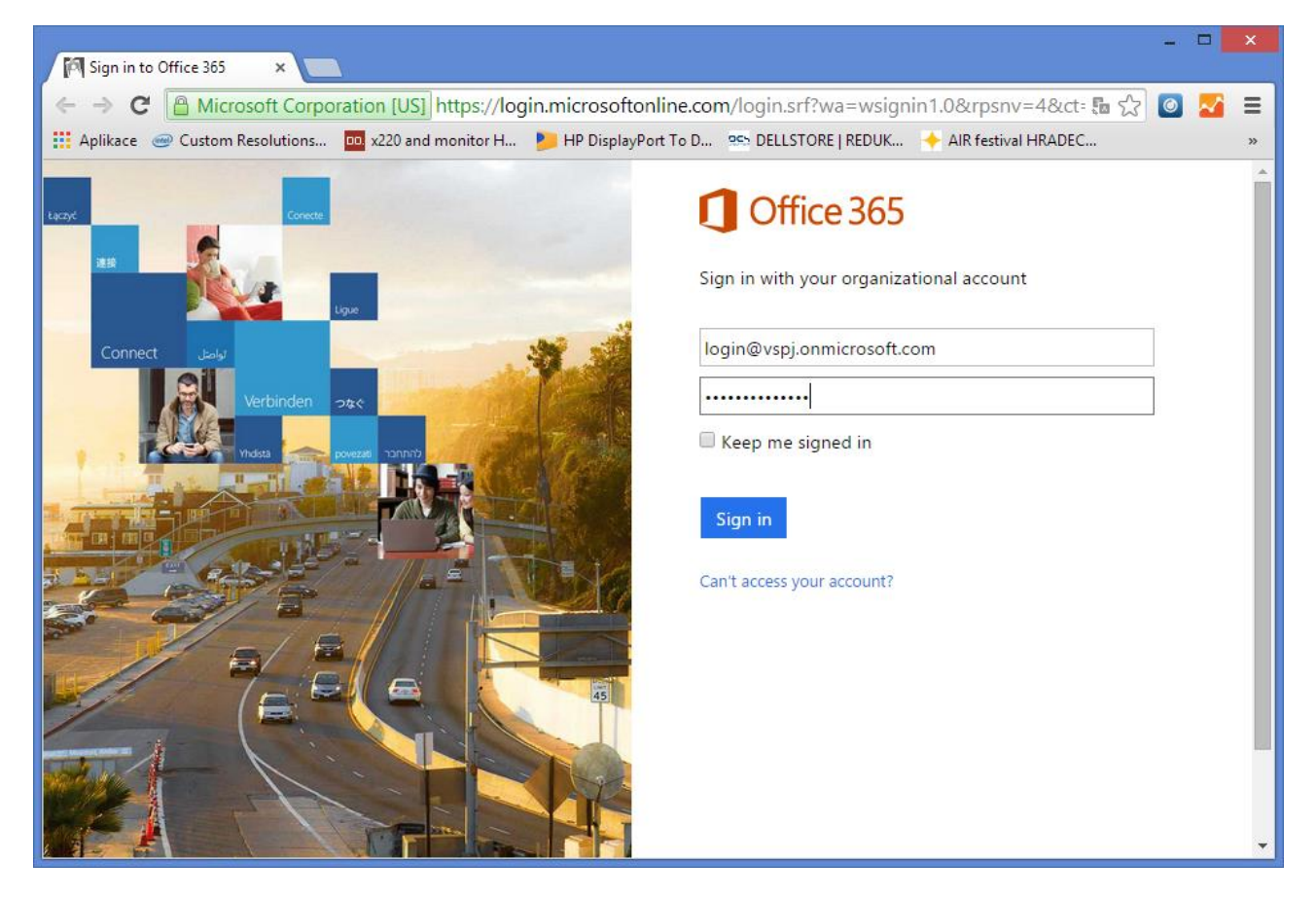

**Vyplňte Vaše uživatelské jméno ve tvaru** [login@vspj.onmicrosoft.com](mailto:login@vspj.onmicrosoft.com) **a heslo, kterým se přihlašujete do sítě VŠPJ. Příklad uživatelského jména:** *[novak23@vspj.onmicrosoft.com](mailto:novak23@vspj.onmicrosoft.com)*

### **Po přihlášení se zobrazí následující stránka**

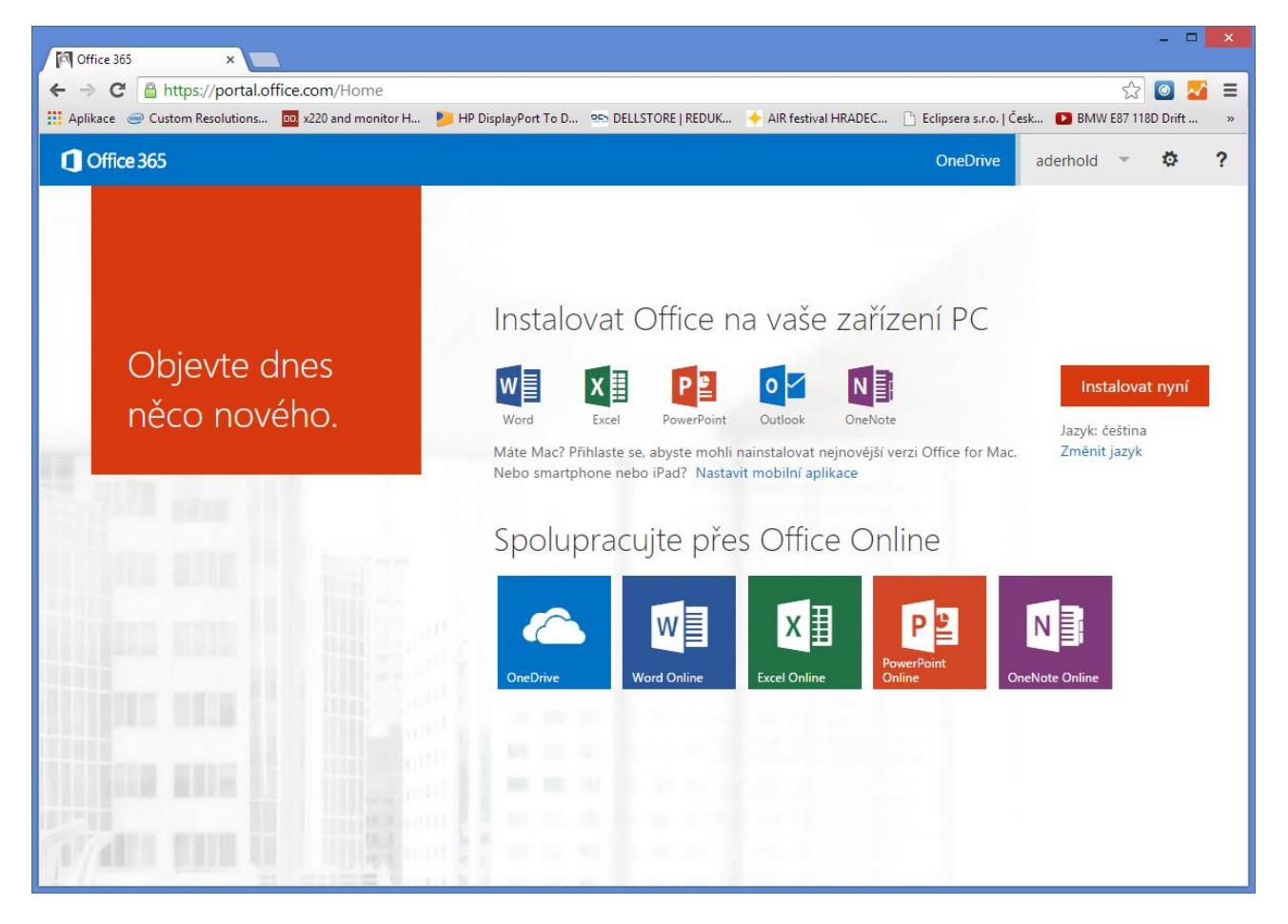

**Klikněte, prosím, na červeně podbarvené tlačítko [Instalovat nyní]. Zahájíte tím stahování souboru, který po stažení spusťte a řiďte se pokyny průvodce.**

**Po pár krocích budete vyzváni k tomu, abyste se přihlásili, klikněte na [Ne, díky, možná později] a pokračujte dále podle průvodce.**

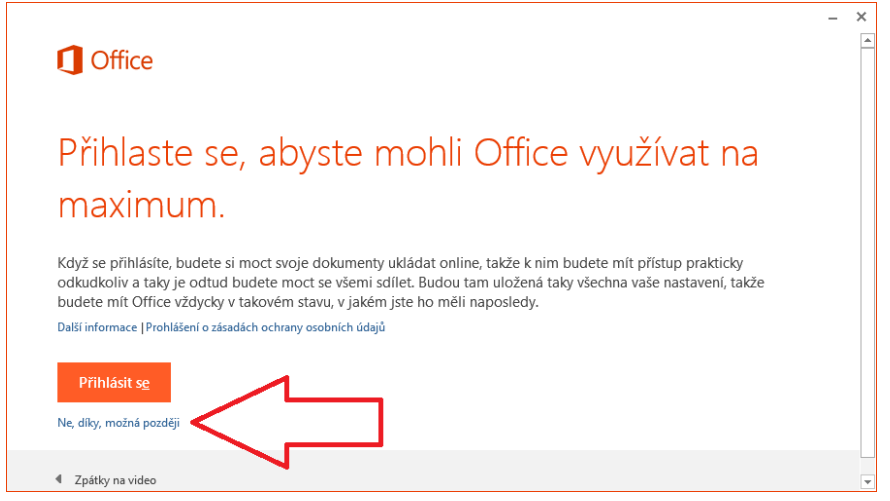

**Vysoká škola polytechnická Jihlava Tolsteho 16, 586 01 Jihlava | e-mail: vspj@vspj.cz | tel.: 567 141 111 | fax.: 567 300 727 IČ: 71226401 | DIČ: CZ71226401 | www.vspj.cz**

# <span id="page-5-0"></span>**Spuštění programů office**

**Po nainstalování se automaticky nepřidají ikony na plochu. Postačí kliknout na tlačítko start a začít psát Word, Excel, případně PowerPoint. Programy ke spuštění Vám budou nabídnuty. Pokud máte starší verze operačních systémů, pak office naleznete rovněž pod tlačítkem start v sekci nově nainstalovaných programů. Při prvním spuštění office Vás může program vyzvat k dalšímu nastavení. Postupujte podle průvodce.** 

### <span id="page-5-1"></span>**Deaktivace licence**

**Pokud se rozhodnete pro deaktivaci licence a aktivaci na jiném zařízení, pak se přihlaste do portálu podle výše popsaného postupu a klikněte na**  [Nainstalovat] u textu "Na počítači PC nebo Mac". Otevře se stránka, na **které je možné kliknutím office deaktivovat na jednotlivých zařízeních.**